## **Le Saviez-vous ?**

*Parfois, il arrive qu'un règlement par chèque soit rejeté. Une facture indiquée comme réglée ne l'est donc plus. Pour la faire réapparaître dans la liste des factures non réglées, il existe une astuce toute simple.*

## **Menu suivi des règlements**

Lorsque l'on ouvre l'écran de suivi des règlements, dans l'onglet «**Historique règlements**», on constate, dans notre exemple, qu'une facture de 680,40€ a été réglée par chèque le 08/02/2024.

Or, lors de la remise en banque, le chèque a été rejeté. Il faut donc replacer cette facture dans l'onglet «**Non réglées**».

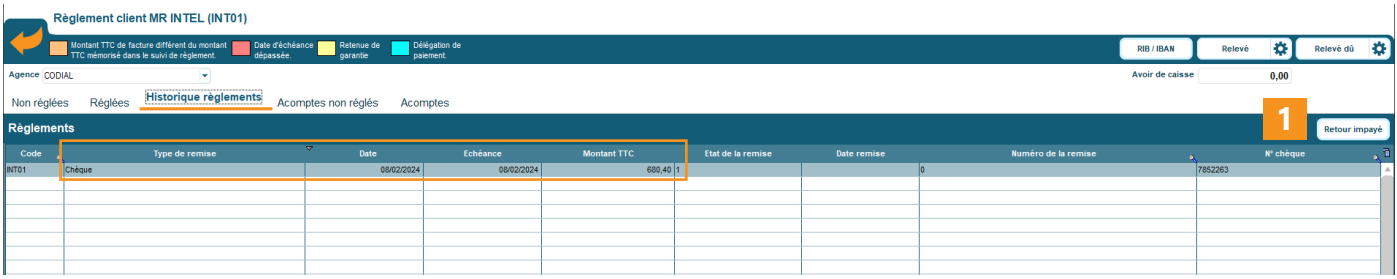

Sélectionner la ligne concernée, puis cliquer sur le bouton «**Retour impayé**». **1**

La facture réapparaît bien dans l'onglet «**Non réglées**» et disparaît de l'onglet «**Historique règlements**».

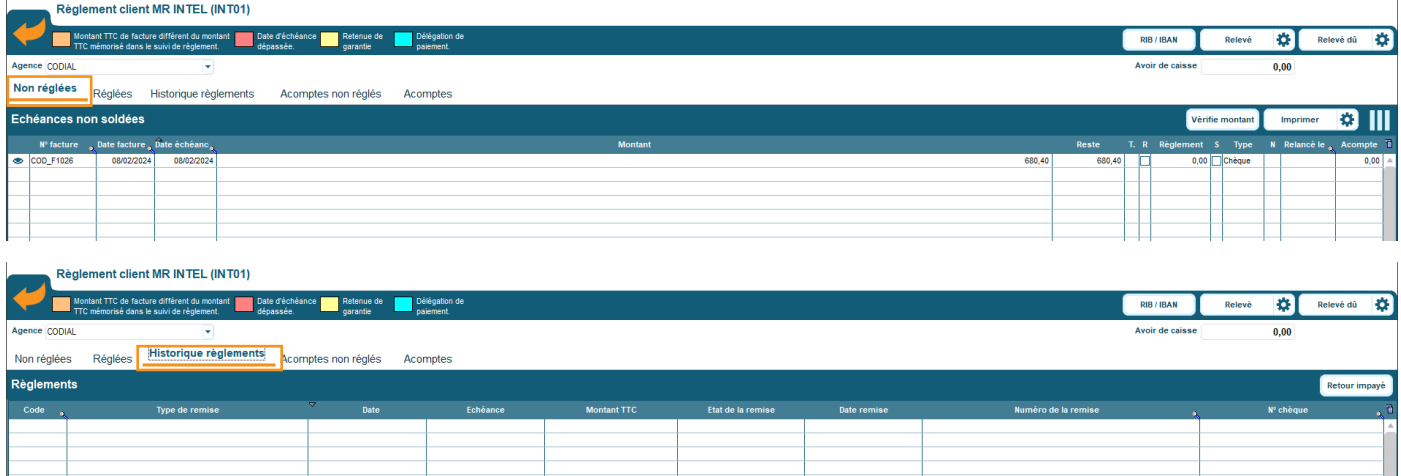

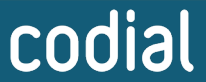

100% français DGIC